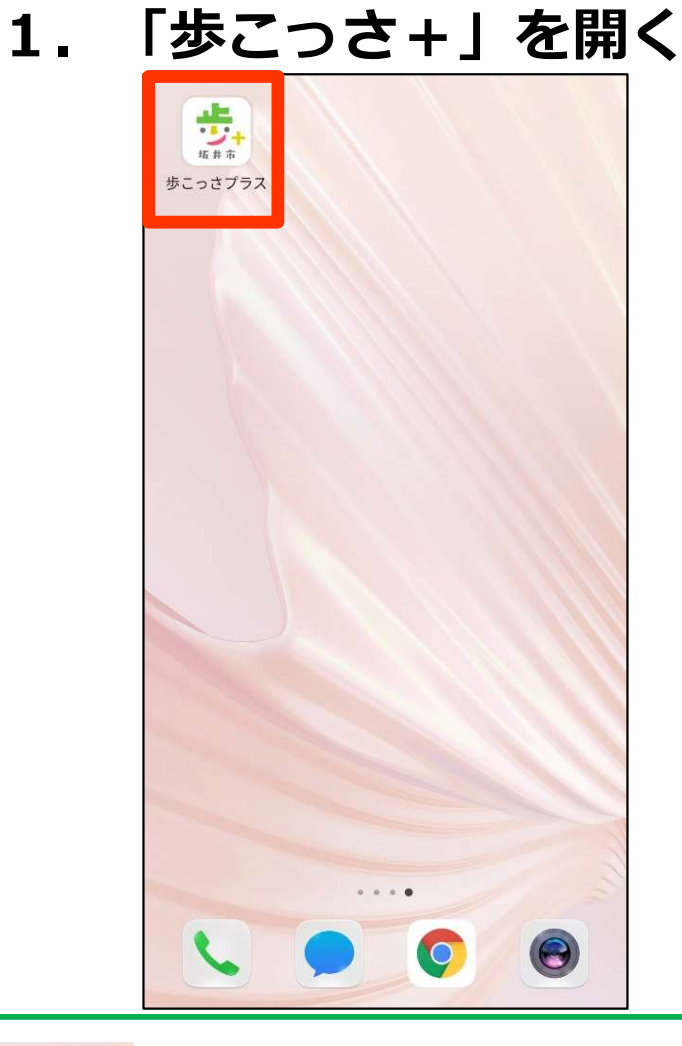

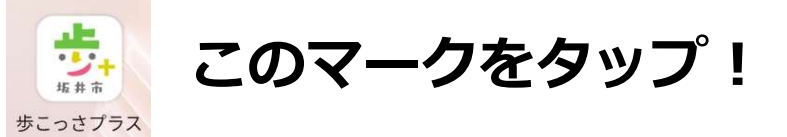

#### 2.利用規約に同意

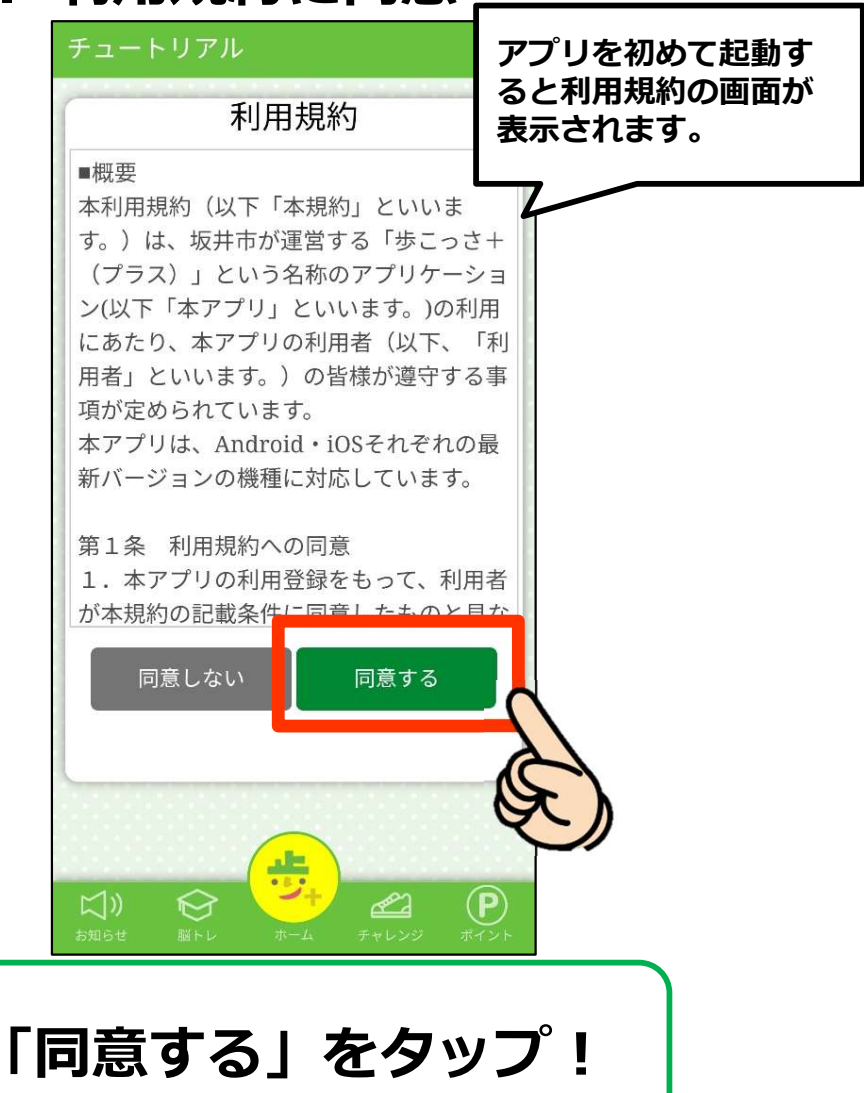

#### 3. 注意事項やアプリの使い方の説明

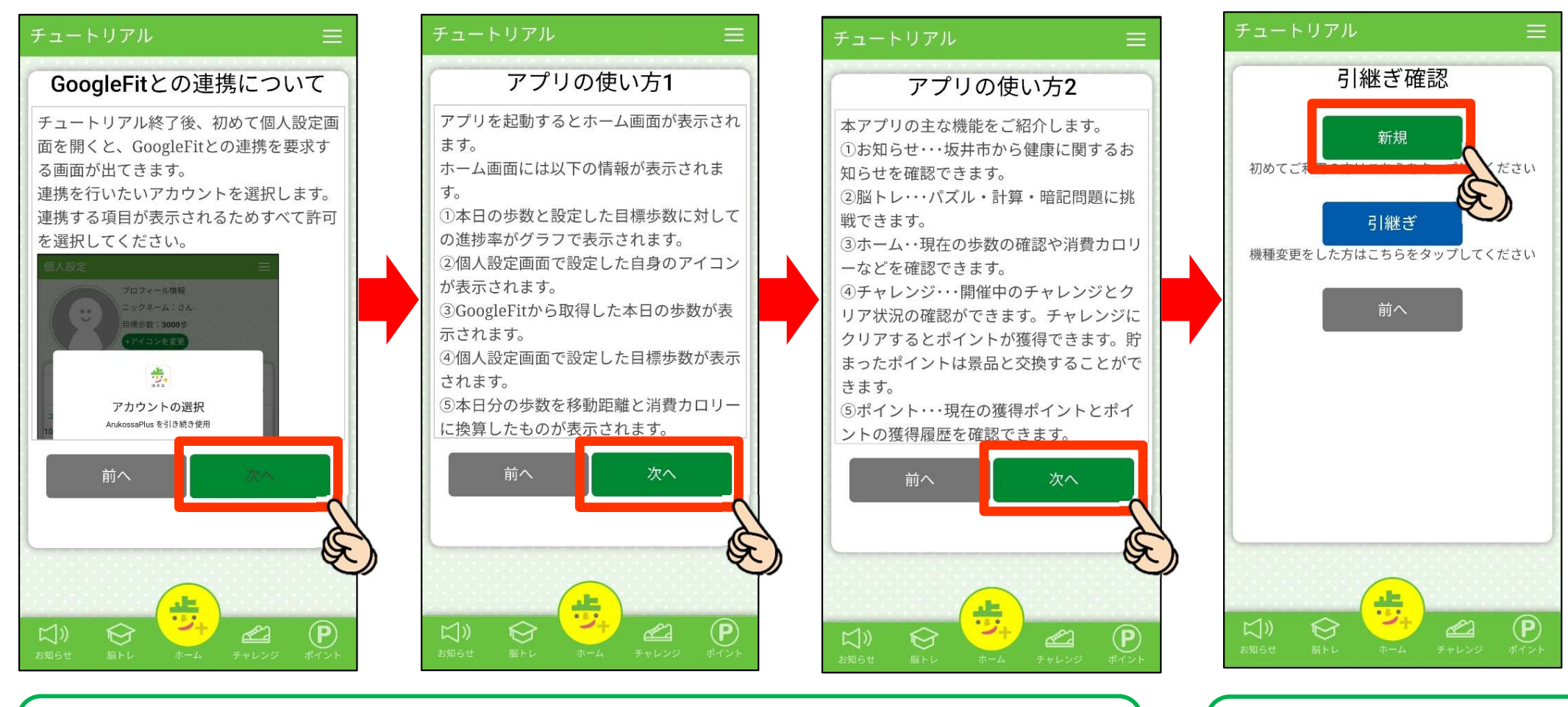

「次へ」をタップして読み進めていこう! ―――――――――――「新規」をタップ!

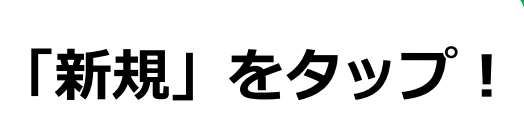

# 「歩こっさ+」の初期設定をしよう! まこつさ+」の初期設定をしよう!<br>oogleFit/ヘルスケアとの連携設定<br>Android端末の方 iOS端末の方<br>
Android端末の方 iOS端末の方

## 4.GoogleFit/ヘルスケアとの連携設定

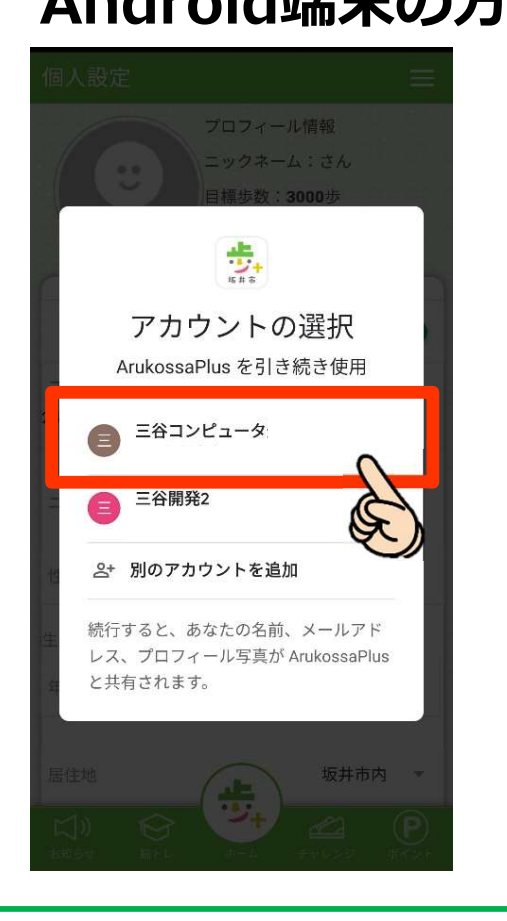

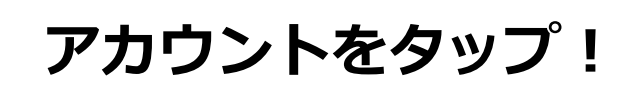

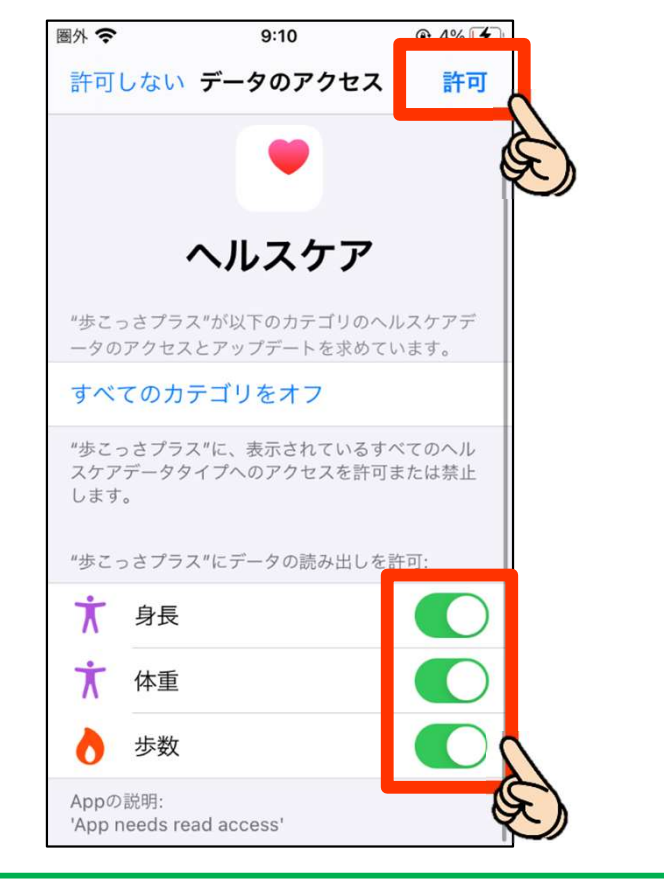

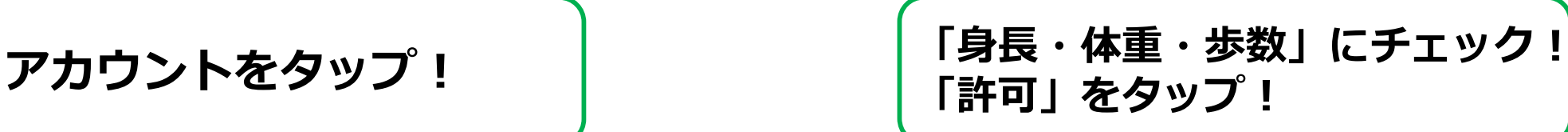

### 4.GoogleFit/ヘルスケアとの連携設定

#### Android端末の方のみ

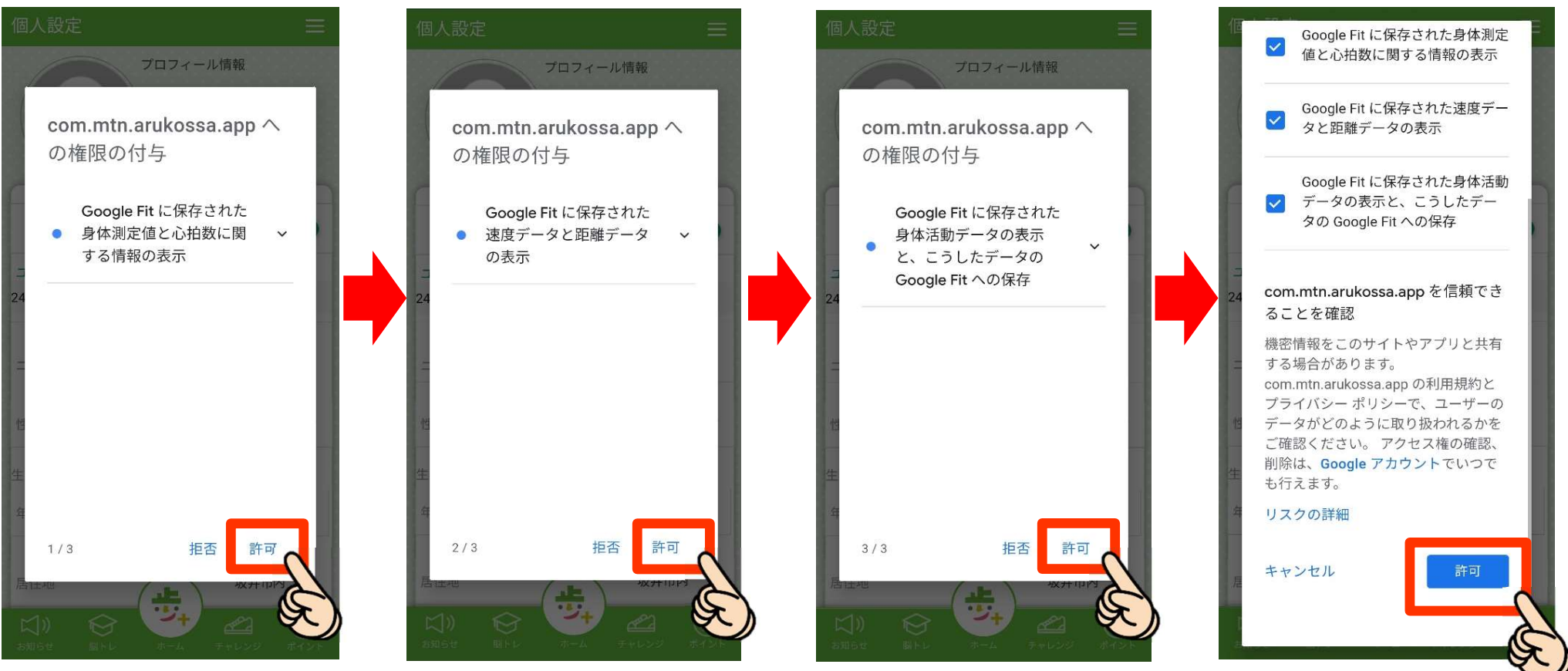

全て「許可」をタップ! (許可しないと歩数が取得できません!)

### 4.GoogleFit/ヘルスケアとの連携設定

#### Android端末の方のみ

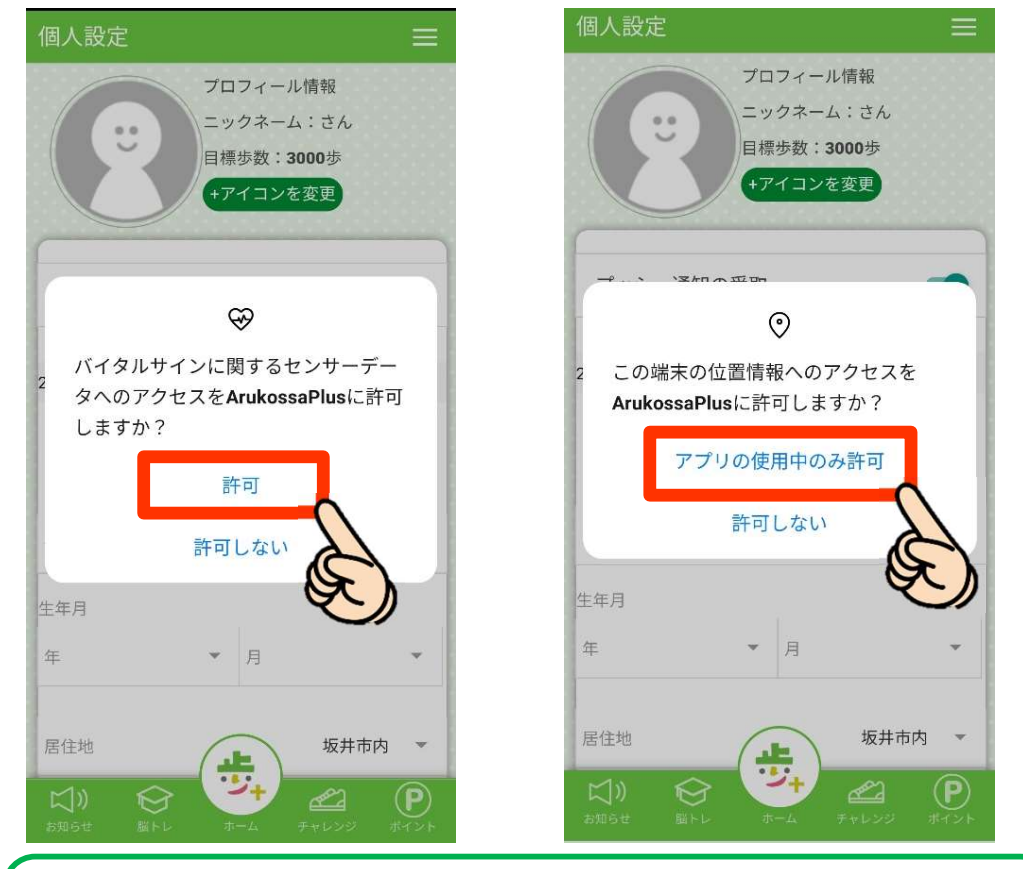

「許可」をタップ!

#### 5. 基本情報を設定しよう!

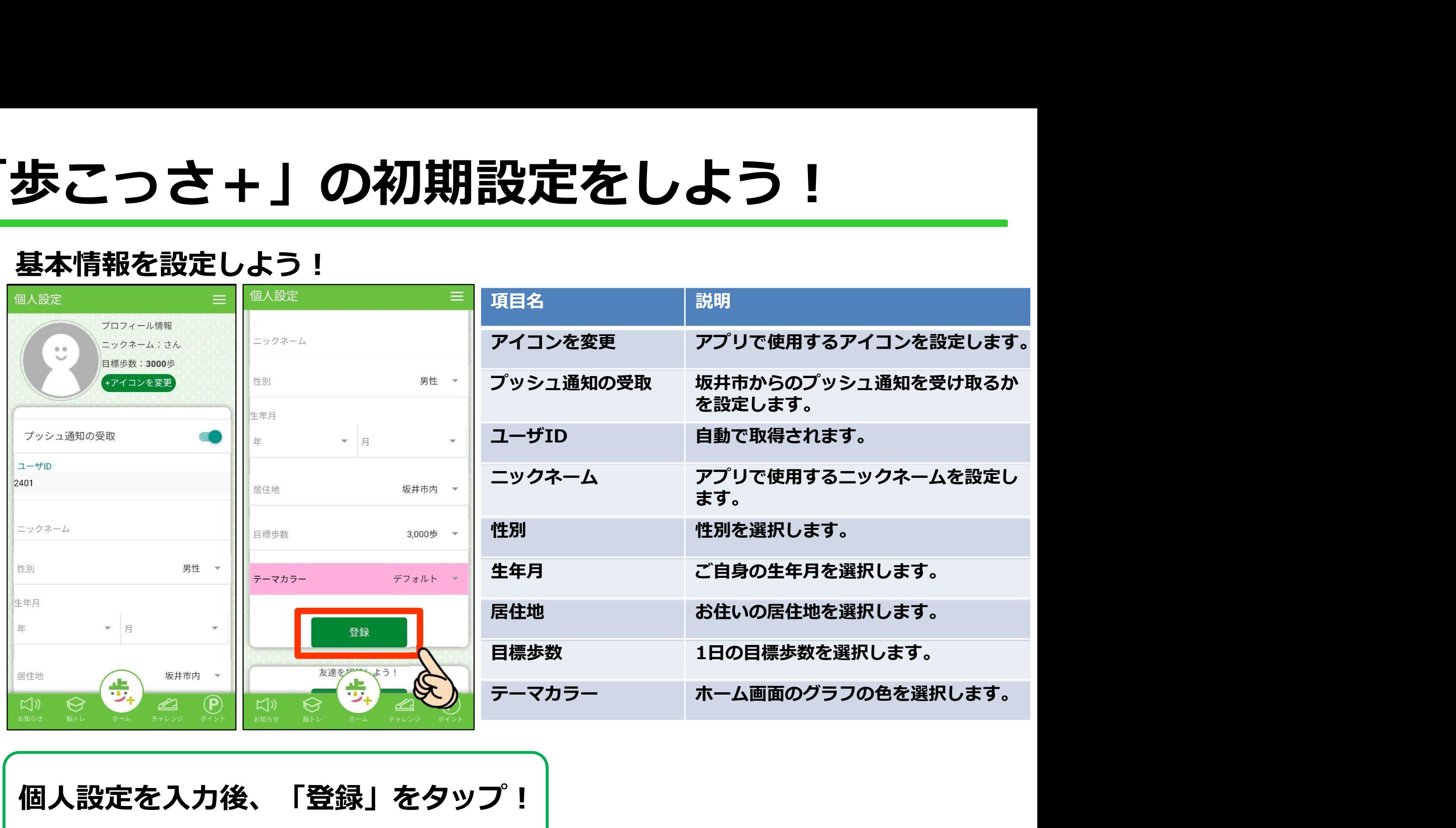

個人設定を入力後、「登録」をタップ!

6.設定完了!

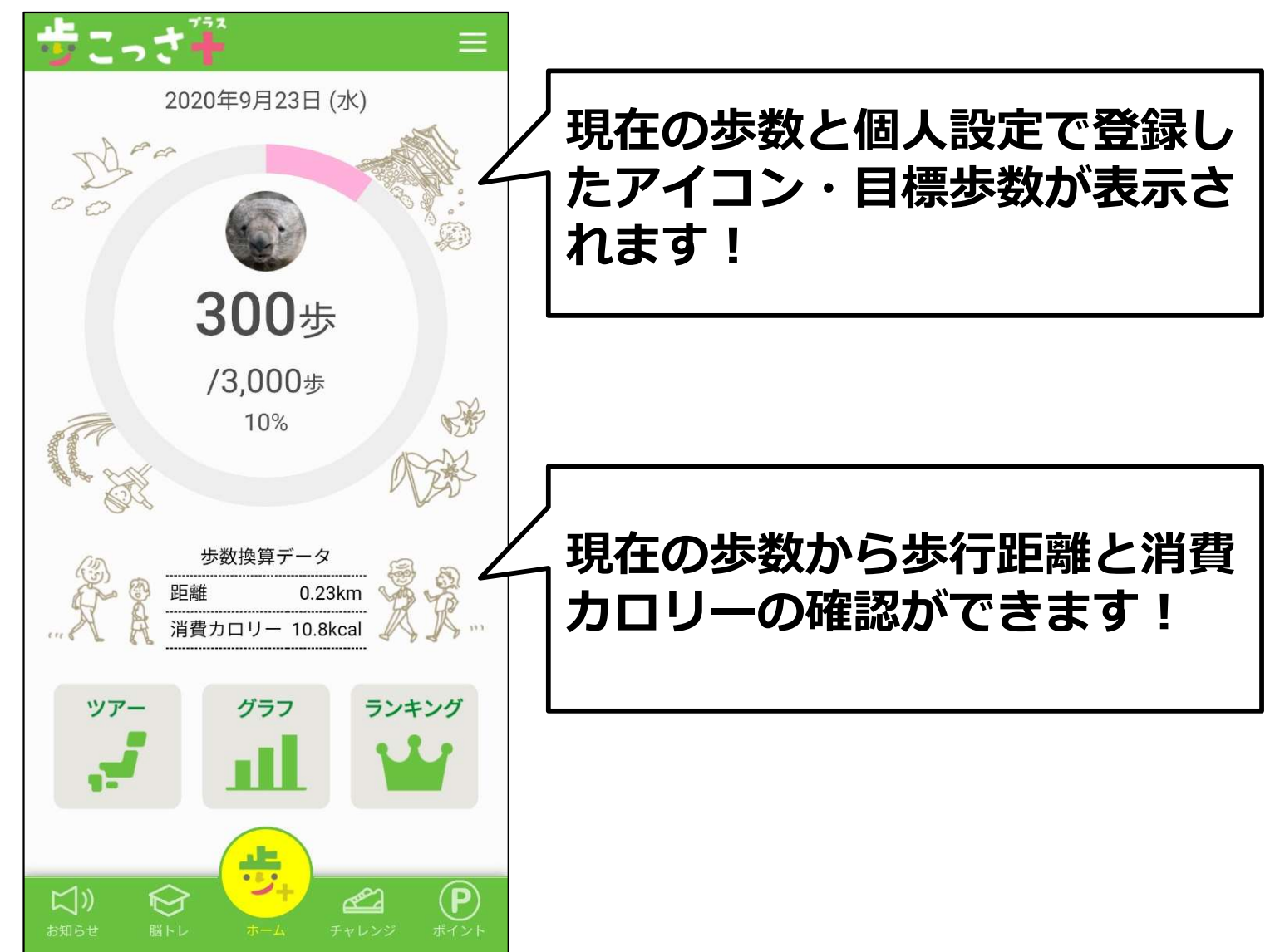